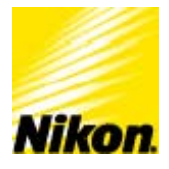

# **NIKON DXM1200/1200F DIGITAL CAMERA FAQ**

*Frequently Asked Questions about Nikon DXM1200/1200F Cameras* 

## **1. Where can I download the latest version of the ACT-1 software for the DXM camera?**

The latest version of the ACT-1 software is available at **www.nikonusa.com** in the Microscope category's "Microscope Support." Use the search word "DXM" to locate the archive for the latest download for the DXM camera's ACT-1 software.

## **2. What computer environments are** *not supported* **by the DXM camera?**

- a. Computer systems operating a 64-bit PCI Bus.
- b. Extended PCI Bus connected to a notebook PC; docking stations.
- c. Two or more DXM interface boards cannot be installed in the same computer.

## **3. What is Error Code 110:006?**

Camera is not communicating with the computer properly. This may be due to a physical connection or the camera driver may not have been properly installed. If this system had been running the DXM1200/1200F, the camera driver may be corrupted due to recent software or hardware installation

## **4. What DXM driver should I install?**

Please install ACT-1 v2.63, which includes a folder containing a new DXM driver file name "GBPCIHT.sys" for various Windows Operating systems. "GBPCI.sys" must be installed to run ACT-1 v2.63 or EclipseNet v1.2.

Note: ACT-1 v2.62 and previous versions uses the DXM driver file name "TMPCI Controller" (as shown in Windows Device Manager). Please update your ACT-1 software and DXM driver to version 2.63.

#### **5. How can I upgrade my ACT-1 software and DXM driver?**

It is important to first uninstall the ACT-1 software from Control Panel's *Add/Remove Programs*, and remove the current DXM driver found in the *Device Mana*ger in the Windows Operating system prior to any upgrades. Next, restart the computer for Window's New Hardware Wizard to detect the DXM PCI Board and specify the location of your driver (see above).

#### **6. Will my computer work with the DXM camera?**

Nikon cannot guarantee any system to be compatible with DXM camera as third party manufacturers. The only systems Nikon can guarantee are DXM Workstations integrated at our Nikon Dallas Office (888-424-0880).

- **7. Can I install two DXM cameras onto the same computer?**  No, only one DXM may be installed per computer.
- **8. Can I use a DXM1200F camera head with a DXM1200 PCI Board?**  No, the DXM1200F camera head and DXM1200 PCI board are not interchangeable and vice versa.
- **9. Does the DXM camera support computer systems running the Intel Hyperthreading Technology?**

Yes, the new ACT-1 Software version 2.63 using the GBPCIHT.sys driver will support computer systems running the Intel Hyperthreading Technology.

#### **10. Why doesn't EclipseNet 1.2 detect my DXM camera?**

EclipseNet 1.2 utilizes the GBPCIHT.sys driver available through ACT-1 version 2.63. Please download and install the ACT-1 v.263 which includes the GBPCIHT.sys driver necessary to operate the DXM in EclipseNet v1.2.

#### **11. Is the DXM camera compatible with a Mac?**

No, there is no compatibility of the DXM with any Mac operating systems.

#### **12. How can I correct my display of distorted thumbnails and camera control menu?**

Use the Small Font setting when selecting the font size display. The Nikon ACT-1 does not support "Large Font Display" enabled by Windows settings.

#### **To change the DPI Display settings of your Windows Operating System:**

- a. Click the right-mouse button of your Windows desktop.
- b. Choose **Properties / Settings**
- c. Click on the **Advanced** button.
- d. In the **General** tab, select "Normal Size 96 DPI" Note: Monitor display settings may also have similar settings
- **13. When I pause my LIVE image, why does the display return to LIVE mode when I change my display to FULL SCREEN?**

The *full screen live mode* uses a resolution equivalent to the quick mode; this is different from the *general live mode*.

#### **14. Why can't I zoom in or out of my LIVE IMAGE?**

The LIVE IMAGE cannot be zoomed in or out while configuring a line profile or a white balance measurement area.

**15. Can you please clarify the basis for Time Lapse:** *Total Time* **and** *Remaining Time***?** 

The total time and remaining time are approximated values and may vary based on interval time, exposure time, and the time it takes for the computer to save the image.

#### **16. Why can't I rotate my TEXT annotations?**

Text annotations can only be rotated if the font is a **TrueType Font**. **TrueType Fonts** are identified with "**TT**" preceding the font name.

## **17. Why do I get a "No Image: Quit Operation" prompt when calibrate my scale under "Measurement"?**

Before selecting the scale function, capture the image to be used for calibration; then proceed with the measurement method to create your scale bar. This function is only enabled for use with the most currently captured image—it will not work with a Live Image or a Saved Image.

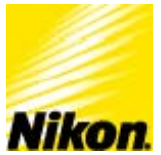

## **NIKON DXM1200/1200F INSTALLATION GUIDE**

*Instruction Guide to Install or Re-install a Nikon DXM1200/1200F camera to a computer system.* 

**IMPORTANT:** The DXM1200/1200F camera driver and the ACT-1 Software installation are separate processes. Installing the Nikon ACT-1 Software does not update the camera driver; updating the DXM1200/1200F camera driver does not update the Nikon ACT-1 software. Please use the instructions below to assure that the installed camera driver and software version are of the same version.

## **First-Time Nikon DXM1200/1200F Installation**

- **1.** Insert the DXM1200F interface board into the PCI slot closest to the computer processor on the computer motherboard.
- **2.** At startup, the *Windows New Hardware Wizard* will prompt that a new device has been detected and will search for drivers. Select the "I will specify the driver to install."
- **3.** Select the *Browse* option and locate the DXM1200F Installation Files—ACT-1 CD or to the location to which the ACT-1 zip file was extracted.
- **4.** Select the folder named "Driver" in the ACT-1 CD or the extracted zip file.
- **5.** Next, select the Windows Operating System the computer is currently running on and double-click on the folder.
- **6.** Select the **GBPCIHT** file (This is the name of the DXM Driver)
- **7.** Click **OK**. The camera driver installation will proceed.
- **8.** The DXM1200/1200F driver **GBPCIHT** is complete.
- **9.** Proceed with the ACT-1 software installation. Locate and run the ACT-1 software **setup.exe** file. The Nikon ACT-1 software wizard will load.
- **10.** Click **Next** and **OK** for all default settings.
- **11.** The Nikon ACT-1 software installation is complete.

#### **Reinstalling a Nikon DXM1200/1200F to a Computer System**

#### **Please use the procedure below for the following:**

a. To update the DXM1200/1200F from a previous version of the Nikon ACT-1 software and camera driver.

- b. To upgrade from a DXM1200 camera system to a DXM1200F camera system.
- c. To troubleshoot the initialization error code 110:006
- d. To resolve from a corrupted DXM driver with an exclamation mark or question mark.
- **1.** In Microsoft Window's Control Panel, select the **Add/Remove Programs** icon.
- **2.** Select the Nikon ACT-1 Software and click **uninstall**.
- **3.** In Microsoft Windows' Control Panel, select and double-click on the **System** icon.
- **4.** Select the **GBPCIHT** device located at the bottom of the hardware device list.
- **5.** Click the **Remove** button to remove the device from the computer system.
- **6.** Click **OK** to confirm the removal of the device.
- **7.** Shut down the computer.
- **8.** Proceed with instructions in **First-Time DXM1200/1200F Installation.**

## **Overwriting Current Nikon DXM1200/1200F Camera Driver**

Please use the following procedure to overwrite a driver installation that has failed or if *Microsoft Windows Hardware Device Manager* lists the **GBPCIHT** with an exclamation mark or question mark. Otherwise, proceed with **Reinstalling a Nikon DXM1200/1200F to a Computer** [Recommended].

**IMPORTANT:** Proceed with the directions below *only* with a known camera driver included for the respective version of the Nikon ACT-1 software and Microsoft Windows Operating Systems.

- **1.** In Microsoft Windows' Control Panel, select and double-click on the **System** icon.
- **2.** Locate and highlight the **GBPCIHT** device in the installed hardware list.
- **3.** Right-mouse click on the **GBPCIHT** device.
- **4.** Select **Properties**.
- **5.** Select the **Driver** tab.
- **6.** Click on **Driver Update**
- **7.** The **Windows Driver Update Wizard** will prompt to search for device driver or to specify a location. Select the option for **I will specify the location of the driver.**.
- **8.** Disregard any recommendations of compatible hardware.
- **9.** Select **Have Disk**.
- **10.** Select the **Browse** option and locate the DXM1200F Installation Files—Nikon ACT-1 CD or the folder to which the Nikon ACT-1 zip file was extracted.
- **11.** Select the folder named "Driver" in the ACT-1 CD or the extracted zip file.
- **12.** Next, select the Windows Operating System the computer is currently running on and double-click on the folder.
- **13.** Select the **GBPCIHT** driver file name in the respective operating system subfolder name.
- **14.** Click **OK**. The camera driver installation will proceed.
- **15.** The DXM1200/1200F driver **GBPCIHT** is complete.
- **16.** Restart the computer.
- **17.** Install the Nikon ACT-1 software version. Locate and run the ACT-1 software **setup.exe** file. The Nikon ACT-1 software wizard will load.
- **18.** Click **Next** and **OK** for all default settings.
- **19.** The Nikon ACT-1 software installation is complete.